# CMX 10.5及更高版本的CLI密碼恢復

### 目錄

簡介 前提條件 需求 採用元件 程式

#### 簡介

本文檔概述了恢復CMX 10.5及更高版本使用者名稱「root」和「cmxadmin」丟失的CLI密碼的過程。

#### 前提條件

#### 需求

無

#### 採用元件

CMX 10.5虛擬機器

#### 程式

CMX 10.5(及更高版本)在CentOS 7上運行,如下所示:

## [cmxadmin@glitz etc]\$ cat /etc/centos-release CentOS Linux release 7.4.1708 (Core) [cmxadmin@glitz etc]\$

#### 此過程需要控制檯訪問。它可能是VM控制檯或物理控制檯,具體取決於部署中使用的裝置型別。

#### 步驟1

。

重新啟動CMX伺服器並等待,直到GRUB引導螢幕顯示。選擇突出顯示的選項(用於救援模式),然後按「e」進行編輯

CentOS Linux (0-rescue-3c33366f0026410bbe151a96588ab0a8) 7 (Core)

#### 附註:

對於CMX 10.6及更高版本,如果提示輸入使用者名稱和/或密碼,請輸入憑據作為使用者名稱:root和密碼:密碼(不是伺 服器上配置的根密碼)。

#### 步驟2

向下滾動到以「linux16」開頭的行,並刪除行尾的「rhgb quiet」引數。

```
insmod ext2
      set root='hd0.msdos1'
      if [ x$feature_platform_search_hint = xy 1; then
f0d-4dd6-8f4e-d64538b2ee7f
      else
        search --no-floppy --fs-uuid --set=root cade620e-af0d-4dd6-8f4e-d645\
38b2ee7f
      linux16 /vmlinuz-0-rescue-3c33366f0026410bbe151a96588ab0a8 root=/dev/m\
apper/vg_cmx-<u>lu_reet_ro_</u>crashkernel=auto_rd.lvm.lv=vg_cmx/lv_root_rd.lvm.lv=vg<sup>\</sup>
cm \times 10 swap rhgb quiet
      Press Ctrl-x to start, Ctrl-c for a command prompt or Escape to
    discard edits and return to the menu. Pressing Tab lists
    possible completions.
```
#### 步驟3

刪除步驟2中的引數後,在同一行上新增選項「rd.break enforcing=0」。

```
linux16 /vmlinuz-0-rescue-3c33366f0026410bbe151a96588ab0a8 root=/dev/m\
apper/vg_cmx-lu_root_ro_crackborno<br>_cmx/lv_swap_rd.break_enforcing=0_
                  <u>root ro creshkorno</u>]=auto rd.lvm.lv=vg_cmx/lv_root rd.lvm.lv=vg\
         initraio /initramis-0-rescue-3c33366f0026410bbe151a96588ab0a8.img
```
#### 步驟4

完成後,按CTRL + X載入系統並在緊急模式下啟動。您會注意到一個新的提示。

Generating "∕run⁄initramfs⁄rdsosreport.txt"

Entering emergency mode. Exit the shell to continue.

```
<mark>igpe ¨journaicti¨ to oiew</mark> system logs.<br>You might want to sa∪e "∕run⁄initramfs⁄rdsosreport.txt" to a USB stick or ⁄boot
after mounting them and attach it to a bug report.
```

```
switch_root:/# [ 109.864205] random: crng_init_done
```
switch\_root:/#  $.........$  $max<sub>1</sub> + m$ switch root: $7$ # 使用下面的命令重新裝入檔案系統以便以只讀方式裝入檔案系統,從而重新裝入檔案系統以便對其進行寫入:

mount -o remount, rw /sysroot switch root:/#  $500160111006666$ switch\_root:/# mount -o remount, rw /sysroot  $\begin{bmatrix} 1 & 242.5102421 \end{bmatrix}$  EXT4-fs (dm-0): re-mounted. Opts: (null) switch\_root:/# switch\_root:/#

#### 步驟6

按如下所示更改檔案系統的根目錄,您會注意到提示符的變化。

chroot /sysroot

#### 第7步

使用passwd <username>命令更改密碼。在下面的示例中,cmxadmin和root使用者名稱的密碼均被更改。

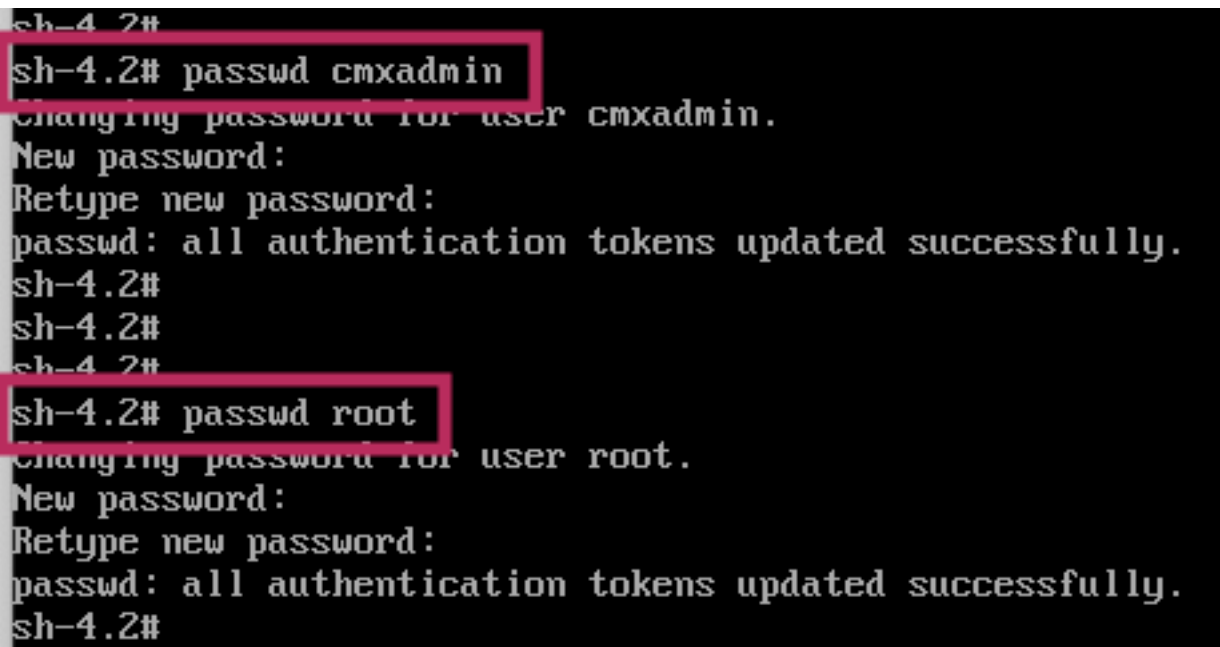

#### 步驟8

使用以下命令將檔案系統重新裝載為只讀:

mount  $-$ o remount, ro /<br>Sh-4.2# sh-4.2# mount -o remount,ro / 960.3306231 EXT4-fs (dm-0): re-mounted. Opts: (null)  $sh-4.2$ #

輸入兩次「exit」以進入CMX登入選單

現在,您應該能夠使用新憑證登入

#### 關於此翻譯

思科已使用電腦和人工技術翻譯本文件,讓全世界的使用者能夠以自己的語言理解支援內容。請注 意,即使是最佳機器翻譯,也不如專業譯者翻譯的內容準確。Cisco Systems, Inc. 對這些翻譯的準 確度概不負責,並建議一律查看原始英文文件(提供連結)。